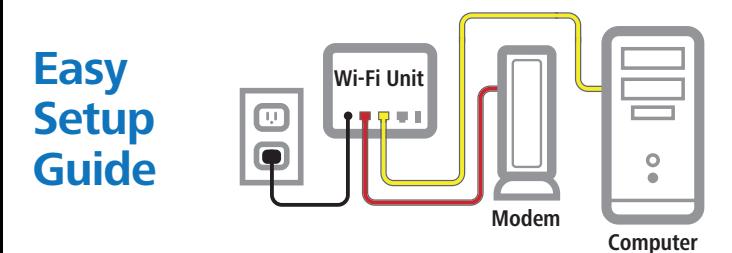

## **Make the connections to the first Whole Home Wi-Fi unit:**

- **1** Disconnect your computer or existing router from the Xplornet Modem.
- **2** Plug one end of the red cable into the LAN port on the Modem and the other to the red WAN port on the Wi-Fi unit.
- **3** If using a computer, take the yellow cable and connect one end to the Whole Home Wi-Fi unit in either one of the two yellow LAN ports and the other end to your Computer's Ethernet port. If not using a computer, skip this step.
- **4** Connect the small black power adaptor cord into the Power port on the Wi-Fi units and then plug the other end of the adaptor into a 120-volt household outlet.

# **Make the setup of the second and any additional Wi-Fi unit(s):**

- **5** Go to the Apple or Google app store and search for: **Zlife Lite** (published by ZTE)
- **6** Install and open the app. Follow directions provided within the app to set up the second or additional Wi-Fi unit(s).

#### **For further information:**

Go to **www.xplornet.com** and navigate to the **Support | Getting Started** section.

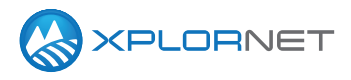

# **Quick User Setup Guide Using WPS**

- **1** Power-on the first Wi-Fi unit (this will become the controller), and connect it to the access modem via the WAN port on the Wi-Fi unit.
- **2** Connect to the unit via Ethernet cable, or using the SSID and password on the bottom of the unit.
- **3** Confirm browsing.
	- If still unable to browse, perform a factory rest using the button on the back (Hold for 10 seconds), wait 3 minutes for it to power on fully, and try again.
- **4** Once online, plug the second (agent) unit into a power outlet where you would like it installed. Wait 3 minutes for it to start up.
- **5** Press the WPS button on the front of the controller unit, and then on the agent unit. The light on the agent unit will turn blue, once it has synced.
	- If it does not turn blue, then the unit may need to be placed closer to the controller unit.
	- Repeat for the other agent unit(s) if applicable.

### **Maximize your Whole Home Wi-Fi coverage**

- Reduce the number of walls and ceilings between your Hub and other network devices.
- Place the units at least 6 feet away from electrical devices or components that generate interference like a microwave oven, home security system or blue tooth devices.
- Make sure the agent units are placed at least 10 meters of the controller unit.

### **Using Zlife Lite mobile app**

- **1** Power on the controller unit, and connect it to the access modem.
- **2** Connect your device using the SSID and password on the bottom of the unit.
- **3** Open the Zlife Lite app, The serial number of the unit should populate starting with **ZTEEXXXXXX**
- **4** When you click on it, it will ask for the username and password to log into the router.
	- The username will be admin.
	- The password with be adminXXXX where X is the last 4 digits of the serial number.
- **5** There might be a popup to add a new "Satellite", click yes. Otherwise there will be an "Add Satellite" button at the bottom.
- **6** Follow prompts > Enter the SSID of the Wi-Fi AGENT cube > Wait 5 minutes for the sync to complete.
- **7** If the above doesn't work, factory reset the agent unit and try again.